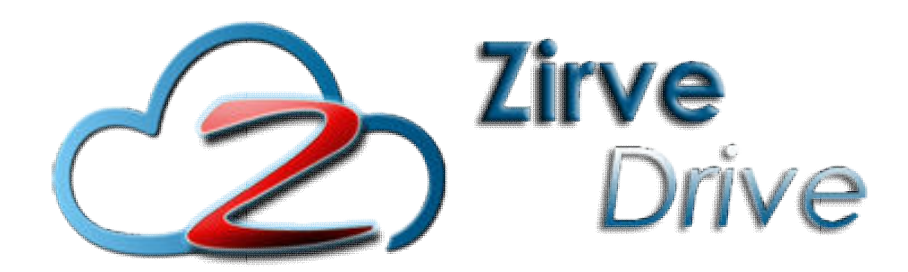

# ZİRVEDRİVE IOS YAZILIMI KULLANIM KILAVUZU

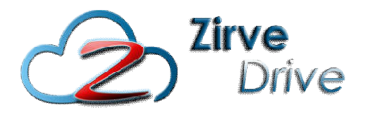

Kullanıcı Girişi: Giriş ekranından kullanıcı adı ve şifre bilgileri girilip giriş butonuna basılarak sisteme giriş yapılır.

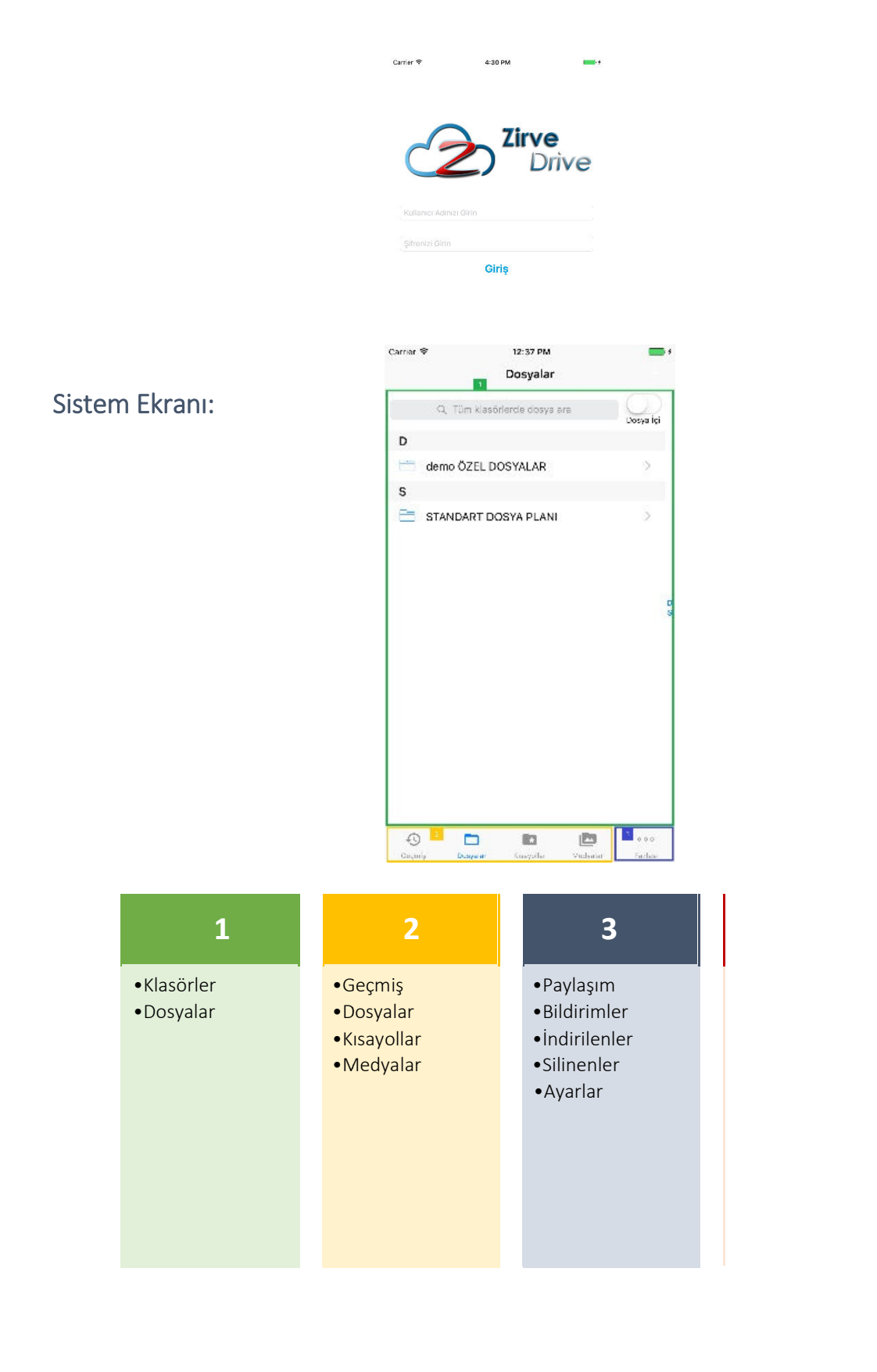

![](_page_2_Picture_0.jpeg)

# 1. BÖLÜM - DOSYA İŞLEMLERİ

- •Klasörler
- •Dosyalar

# 1. DOSYA İŞLEMLERİ 1.1. Klasörler

![](_page_2_Picture_7.jpeg)

Klasörlerin içindeki dosyaları görüntülemek için üzerine tıklayınız.

# 1.1.1. Klasör Oluşturma

Klasör Oluşturma düğmesine tıklayarak yeni klasör oluşturabilirsiniz.

![](_page_2_Picture_81.jpeg)

![](_page_3_Picture_0.jpeg)

Klasör oluşturduktan sonra klasörle ne tür bir işlem yapacağımızı buradan seçebiliriz. Bunun için klasörün yanındaki İ harfine basarak yapıyoruz.

![](_page_3_Picture_57.jpeg)

# 1.1.2. Klasör Silme

Silmek istediğiniz klasörün yanındaki İ harfine tıklayarak sil seçeneğine tıklayınız.

![](_page_3_Picture_6.jpeg)

![](_page_4_Picture_0.jpeg)

### 1.1.3. Klasör Yeniden Adlandırma Adlandırma

İsmi değiştirmek istediğiniz klasörün yanındaki İ harfine tıklayıp, yeniden adlandır seçeneğini seçip klasöre yeni adını yazınız.

![](_page_4_Picture_4.jpeg)

# 1.4. Klasör Taşıma

Taşımak istediğiniz klasörün yanındaki İ harfine tıklayıp, taşı seçeneğini seçiniz.

![](_page_4_Picture_52.jpeg)

![](_page_5_Picture_0.jpeg)

![](_page_5_Picture_56.jpeg)

# 1.2. DOSYA İŞLEMLERİ

# 1.2.1. Dosya Yükleme

.2.1. Dosya Yükleme<br>Resim ve/veya Video Yükleme düğmesine basarak Cep Telefonunuzda kayıtlı olan herhangi bir Resim ve/veya Video dosyasını sisteme yükleyebilirsiniz.

![](_page_5_Picture_57.jpeg)

\**Web uygulamasına 30MB'a kadar olan dosyalar yüklenebilmektedir. Daha büyük boyutlu dosyalarınızı kadar dosyalarınızımasaüstü uygulamasını kullanarak sisteme yükleyebilirsiniz.*

![](_page_6_Picture_0.jpeg)

Ayrıca Uygulama dışında iken istemiş olduğunuz herhangi bir dosyanızı Cep Telefonunuzun paylaş kısa yolu ile ZirveDrive uygulaması ile paylaşmayı seçersek atabiliriz. Dosya aktarımını ekranda yükleme çubuğundan takip edebilirsiniz. kip

![](_page_6_Picture_55.jpeg)

# 1.2.2. Dosya Versiyon İşlemleri

Aynı klasör içerisinde aynı ad ve uzantıya sahip olan dosyalar yeni versiyon olarak kaydedilir. Uygulama da her zaman en son versiyon görüntülenir. Önceki versiyonları görüntülemek için Arama kısmında o dosya ismi aranırsa diğer versiyonları da gelir.

![](_page_6_Picture_56.jpeg)

![](_page_7_Picture_0.jpeg)

# 1.2.3. Dosya Paylaşma 1.2.3.1. Linkle Dosya Paylaşma Paylaşma

Paylaşmak istediğiniz dosya da V'ye tıklayıp açılan pencereden linkle paylaş seçeneğini seçiniz.

![](_page_7_Picture_4.jpeg)

Açılan pencereden paylaşmak istediğiniz dosya için en fazla indirilebilme limiti, indir ebilme süresi (saat) ve şifre bilgilerini girip Link Oluştur düğmesine tıklayınız.

![](_page_7_Picture_59.jpeg)

![](_page_8_Picture_0.jpeg)

Oluşan linki, mail adreslerini ve mesaj i çeriğini (isteğe bağlı) girip, Gönder düğmesine tıklayarak, paylaşmak istediğiniz kişilere gönderebilirsiniz.

Linki gönderdiğiniz kullanıcı kendisine ulaşan linke tıkladığında eğer şifre vererek oluşturduğunuz bir Oluşan linki, mail adreslerini ve mesaj içeriğini (isteğe bağlı) girip, Gönder düğ<br>paylaşmak istediğiniz kişilere gönderebilirsiniz.<br>Linki gönderdiğiniz kullanıcı kendisine ulaşan linke tıkladığında eğer şifre vereı<br>link i

![](_page_8_Picture_4.jpeg)

![](_page_9_Picture_0.jpeg)

Eğer şifre verilmeden oluşturulan bir link ise indirme işlemi otomatik olarak başlayacaktır. Bütün indirmeler sizin belirleyeceğiniz indirme sayısı ve indirme süresi (saat) ile sınırlıdır. Bu sayı ve süreler aşıldığında indirme işlemi gerçekleştirilemez.

![](_page_9_Picture_3.jpeg)

"Dosyanız başarı ile indirildi." Mesajı geldiğinde dosyanızın indirilme işlemi tamamlanmıştır.

![](_page_9_Picture_5.jpeg)

![](_page_10_Picture_0.jpeg)

# 1.2.3.2. Kullanıcılar ile Dosya Paylaşma

Sistem üzerindeki kullanıcılar ile dosya paylaşmak için, paylaşmak istediğiniz dosyaya U tıklayıp paylaş seçeneğini seçiniz.

![](_page_10_Picture_4.jpeg)

Açılan ekranda dosyayı paylaşmak istediğiniz kullanıcıları seçiniz ve varsa mesajınızı girerekPaylaş düğmesine tıklayınız.

![](_page_10_Picture_56.jpeg)

![](_page_11_Picture_0.jpeg)

Kullanıcı kutucuğuna tıkladığında sistemde kayıtlı olan kullanıcılar liste halinde ekrana gelecektir. Ayrıca kullanıcıların isimlerini yazmaya bağladığınızda filtreleme özelliği ile liste filtrelenecektir.

![](_page_11_Picture_25.jpeg)

"Dosya Paylaşıldı" mesajı geldiğinde dosyalarınız paylaşılmıştır.

![](_page_11_Picture_5.jpeg)

![](_page_12_Picture_0.jpeg)

# 1.2.3.3. Dosya İndirme

Sistemde bulunan dosyalarınızı indirmek için, indirmek istediğiniz dosyanın yanındaki

seçeneğine seçiniz.

![](_page_12_Picture_62.jpeg)

# 1.2.3.4. Dosya Taşıma

Sistemde bulunan dosyaları taşımak için taşımak is tediğiniz dosyanın sağ tarafındaki seçeneğini seçiniz.

![](_page_12_Figure_8.jpeg)

![](_page_13_Picture_0.jpeg)

# 1.2.3.5. Dosya Silme  $(i)$  tıklayıp sil seçeneğine tıklayınız. Silmek istediğiniz dosyanın sağ  $12:AA$  PM ← Dosyalar demo ÖZEL DOSYALAR Dosva lo  $\Box$ 111<br>06.12.2016 10:30  $(i)$  $\overline{2}$  $\blacksquare$ 22.jpg<br>50,4 KB 07.11.2016 16:26  $\circ$  $22.jpg$ Lütfen seçin. Paylaş Linkle Paylaş İndir Taşı Sil **Cancel**

![](_page_13_Figure_3.jpeg)

Klasör isimlerinde arama yapmak için sağ üst köşede bulunan " "Dosya İçi" düğmesi sol tarafa yaslı ise Klasörlerde arama yapar. Bundan sonra buranın sol tarafındaki "Tüm klasörlerde dosya arayın" alanına istediğimiz klasör isimlerini yazıp arama yapabiliriz. r

![](_page_13_Figure_5.jpeg)

# 1.2.3.6.2. Dosyaların İçinde Geçen Kelimelere Göre Arama

Dosyaların içinde geçen kelimelere göre arama yapmak için sağ üst köşede bulunan " Dosya içi" sağ tarafa getirilip yanında bulunan kutucuğa arama yapmak istediğiniz kelime/kelimeleri girip arama tuşuna basarak arama yapabilirsiniz.

![](_page_14_Figure_3.jpeg)

![](_page_15_Picture_0.jpeg)

# 2. BÖLÜM - MENÜLER

- Geçmiş
- Dosyalar (1. Bölümde anlatılmıştır.)
- Kısayollar
- Medyalar
- Fazlası

# 2. MENÜLER

### 2.1. Geçmiş

En son işlem yaptığınız dosyaları görüntülemek için Alt Menüde bulunan Geçmiş düğmesine tıklayınız.

![](_page_15_Picture_11.jpeg)

![](_page_16_Picture_0.jpeg)

# 2.2. Dosyalar

Dosyalar 1. Bölümde anlatılmıştır.

#### 2.3. Kısayollar

Alt Menüde bulunan Kısayollar düğmesine tıkladığınızda sık kullandığınız klasörleri burada görebilirsiniz. Bu size hızlı erişim imkanı sağlar.

![](_page_16_Picture_60.jpeg)

İstediğimiz bir klasörü kısa yollarımıza eklemek için Klasör İsminin sağ tarafındaki $\bigcirc$  bastıktan sonra Kısayol Ekle'yi seçmemiz yeterlidir. burada $\bigcirc$  bastıktan sonra

![](_page_16_Picture_61.jpeg)

Kısayollara geldiğimizde ise istediğimiz bir klasörü kısayolunu silebiliriz. basmamız yeterlidir.

![](_page_17_Picture_29.jpeg)

# 2.4. Medyalar

Sisteme atmış olduğunuz dosyalar içerisindeki Fotoğrafları, Videoları ve Sesleri bu menü altında toplanmıştır. Buraya girdiğinizde karşınıza alttaki gibi bir seçenek gelir.

![](_page_17_Picture_30.jpeg)

![](_page_18_Picture_0.jpeg)

# 2.4.1. Fotoğraflar

Her bir galeri içerisindeki fotoğraflar arasında geçiş yapabilirsiniz. Bunun için herhangi bir resme tıklamanız yeterlidir. İlgili resmin büyük hali açılacak ve sola veya sağa ekranı kaydırarak arasında geçiş yapabilirsiniz ya da alt tarafta bulunan sağ ve sol oklarla da geçiş yapabilirsiniz.

![](_page_18_Picture_4.jpeg)

#### 2.4.2. Videolar

Sisteme atmış olduğunuz dosyalar içerisindeki videoları alt menüde bulunan "Medyalar" düğmesine tıklayarak videolara tıklanır.

![](_page_18_Picture_7.jpeg)

![](_page_19_Picture_0.jpeg)

Her bir galeri içerisindeki videolar arasında geçiş yapabilirsiniz. Bunun için herhangi bir videoya tıklamanız yeterlidir. İlgili videonun büyük hali açılacak ve oynamaya başlayacaktır. Videolar arasında geçiş yapmak için açılan pencerenin sol alt köşesinde bulunan oklar yardımı ile videolar arasında geçiş yapabilirsiniz.

![](_page_19_Picture_3.jpeg)

#### 2.4.5. Sesler

Sisteme atmış olduğunuz dosyalar içerisindeki sesleri alt menüde bulunan "Medyalar tıklayarak oradan Sesler'e tıkladığınızda müzik listeleri halinde görüntüleyebilirsiniz. görüntüleyebilirsiniz.

![](_page_19_Picture_60.jpeg)

Sesler bölümündeki bir parçayı dinlemek için herhangi bir müzik parçasına tıklamanız yeterlidir. İlgili parçanın penceresi açılacak ve oynat tuşuna basmanızla parça çalmaya başlayacaktır.

#### ZİRVEDRİVE IOS KULLANIM KILAVUZU 2.5. Fazlası

Fazlası alanına tıkladığımızda karşımıza Paylaşım, Bildirimler, İndirilenler, Silinenle r ve Ayarlar kısımları gelmektedir. Bunlardan hangisine girmek istersek seçtiğimize dokunmamız yeterlidir.

![](_page_20_Picture_21.jpeg)

![](_page_20_Picture_22.jpeg)

![](_page_21_Figure_1.jpeg)

#### 3.1. Paylaşım

Menüde bulunan paylaşım düğmesine tıkladığınızda diğer kullanıcılara paylaşmış olduğunuz, size paylaşılmış olan dosyaları ve linkleri görüntüleyebilirsiniz.

![](_page_21_Picture_4.jpeg)

Benimle Paylaşılan Dosyalar bölümünde; paylaşılan dosyanın ismi, dosya boyutu, paylaşan kişi, paylaşma tarihi ve varsa mesajı ekrandan görüntülenebilir.

![](_page_22_Picture_68.jpeg)

Paylaştığım Dosyalar bölümünde ise; paylaşılan dosyanın ismi, dosya bo boyutu, paylaşılan kişi, paylaşma tarihi varsa mesajı ekrandan görüntülenebilir.

![](_page_22_Picture_4.jpeg)

![](_page_23_Picture_0.jpeg)

Linkler düğmesine tıkladığınızda diğer kullanıcılara linkle paylaşmış olduğunuz dosyaları görüntüleyebilirsiniz. Link bölümünde yüklediğiniz dosyanın ismi, boyutu, paylaşım linki, kayıt görüntüleyebilirsiniz. Link bölümünde yüklediğiniz dosyanın ismi, boyutu, paylaşım linki, l<br>tarihi, indirme ve toplam indirme hakkı, son indirilebilme zamanı bilgilerine erişebilirsiniz.

![](_page_23_Picture_3.jpeg)

#### 3.2. Bildirimler

Bildirim ekranında sistem üzerinden size paylaşılan dosyaların bildirimlerini tarih ve saatleri ile birlikte görüntüleyebilirsiniz.

![](_page_23_Picture_6.jpeg)

# 3.3. İndirilenler

![](_page_24_Picture_2.jpeg)

Daha önce indirmiş olduğumuz dosyaları görüntülediğimiz yerdir.

#### 3.4. Silinenler

Silinenler düğmesine tıkladığınızda silmiş olduğunuz dosyaları görüntüleyebilirsiniz.

![](_page_24_Picture_57.jpeg)

![](_page_25_Picture_0.jpeg)

Bu alanda silinen dosyanın ismi, dosya boyutu ve son işlem tarihini görüntüleyebilirsiniz. Silmiş olduğunuz dosyaları geri yüklemek için geri yükle düğmesine tıklayabilirsiniz. Geri yüklediğiniz dosya geri yüklemeden önceki klasörüne tekrar yüklenir.

![](_page_25_Picture_69.jpeg)

#### 3.5. Ayarlar

Ayarlar bölümünde Profil Düzenleme, Giriş Kilidi, Kota Kullanımı, Yasal ve Gizlilik, Uygulama Versiyon ve Çıkış alanlarına erişim sağlayabilirsiniz.

#### 3.5.1 Profil Düzenleme

![](_page_25_Picture_7.jpeg)

Profil ekranında Kullanıcı Adı, Ad Soyad, Unvan, E E-posta ve Şifre Değiştir ekranları mevcuttur.

![](_page_26_Picture_46.jpeg)

Şifre Değiştir ekranında şifrenizi değiştire bilirsiniz. Şifreniz hakkında olması gerekenler alt bilgi olarak verilmiştir.

#### 3.5.2 Giriş Kilidi

![](_page_26_Picture_47.jpeg)

Bu menüde eğer ki siz bu uygulamayı sizden başka birisinin kullanmasını istemiyorsanız. Burada Uygulama Şifresini Kapat kısmı ile açabilir veya Uygulama Şifresini Değiştir ile şifreyi değiştire bilirsiniz. Ya da parmak izi okuyucusunu açmak için Touch ID yi açabilirsiniz.